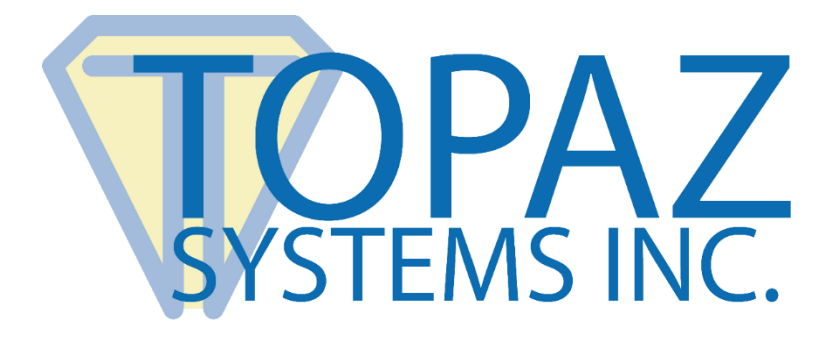

# User Installation Guide

## Topaz SigPlusExtLite

Designed for use in Chrome, Firefox, Edge, and Opera Browser Extension frameworks.

**Version 2.0**

Copyright © 2022 Topaz Systems Inc. All rights reserved.

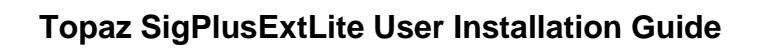

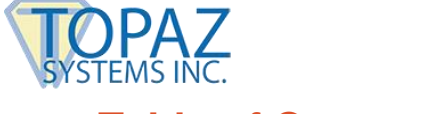

## **Table of Contents**

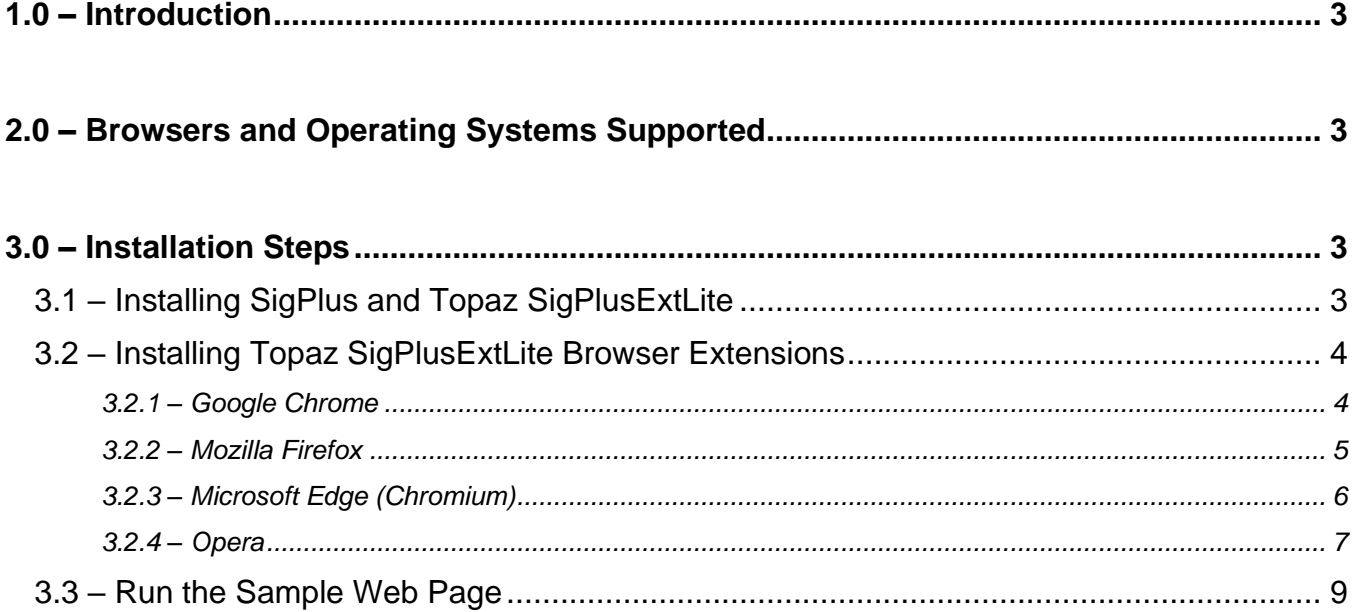

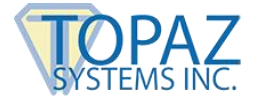

## <span id="page-2-0"></span>**1.0 – Introduction**

With Topaz SigPlusExtLite software tools integrated into a webpage, you can capture handwritten signatures in Google Chrome, Microsoft Edge (Chromium), Mozilla Firefox, and Opera browsers using Topaz Signature Pads and GemView Tablet Displays. This document provides instructions on installing Topaz SigPlusExtLite.

### <span id="page-2-1"></span>**2.0 – Browsers and Operating Systems Supported**

Topaz SigPlusExtLite supports Google Chrome 77, Mozilla Firefox 68, Opera 68 and Microsoft Edge (Chromium) 80 browser, and later, as installed on Windows 7 and later, 32-bit and 64-bit operating systems.

<span id="page-2-2"></span>*Note: .NET Framework 4.7.1 or higher should be available on the end user's computer.*

## **3.0 – Installation Steps**

<span id="page-2-3"></span>**Note: Before installing SigPlusExtLite be sure to uninstall any previous versions.**

#### **3.1 – Installing SigPlus and Topaz SigPlusExtLite**

- 1. Download and install SigPlus for your device:
	- For Topaz signature pads, see: **[www.sigpluspro.com](http://www.sigpluspro.com/)**.
	- For GemView Tablet Displays, see: **[www.topazsystems.com/Software/SigPlusOCXWin32\\_GVA.msi.](http://www.topazsystems.com/Software/SigPlusOCXWin32_GVA.msi)**
- 2. Download and save Topaz SigPlusExtLite to your computer's desktop from the following URL: **[www.topazsystems.com/software/SigPlusExtLite.exe](http://www.topazsystems.com/software/SigPlusExtLite.exe)**
- 3. Right-click on the "SigPlusExtLite.exe" installer and choose "Run as Administrator". Then, follow the steps in the setup wizard.
- 4. **Continue below if you are using a GemView Tablet Display. If not, continue with section 3.2.**
	- Install the GemView drivers from the following URL: **[www.topazsystems.com/software/download/gemview.exe](file:///C:/Users/david/Desktop/Topaz/SigplusEXTLite/SPEL/Final-R1052/SigPlusExtLite2_0_Final_1052/work/www.topazsystems.com/software/download/gemview.exe)**.
	- Right-click on the "gemview.exe" installer, and choose "Run as Administrator". Then, follow the steps in the setup wizard.

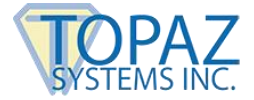

**Please note:** For GemView use with Windows 7 and Windows 8, "DisplayLink" Driver for GemView Tablet Displays" should also be installed from the following URL: **[www.topazsystems.com/software/download/displaylink.exe](file:///C:/Users/david/Desktop/Topaz/SigplusEXTLite/SPEL/Final-R1052/SigPlusExtLite2_0_Final_1052/work/www.topazsystems.com/software/download/displaylink.exe)**. After downloading, right-click on the "displaylink.exe" installer, and choose "Run as Administrator". Then, follow the steps in the setup wizard.

#### <span id="page-3-0"></span>**3.2 – Installing Topaz SigPlusExtLite Browser Extensions**

#### <span id="page-3-1"></span>*3.2.1 – Google Chrome*

- 1. Start the Chrome Browser. Go to the Topaz "SigPlusExtLite" Background Extension page by navigating to, or copy and pasting the URL below into the Browser: **[https://chrome.google.com/webstore/detail/topaz-sigplusextlite](https://chrome.google.com/webstore/detail/topaz-sigplusextlite-back/dhcpobccjkdnmibckgpejmbpmpembgco)[back/dhcpobccjkdnmibckgpejmbpmpembgco](https://chrome.google.com/webstore/detail/topaz-sigplusextlite-back/dhcpobccjkdnmibckgpejmbpmpembgco)**
- 2. Click the "Add to Chrome" button displayed on the top right of the page that is displayed (see the screenshot below).

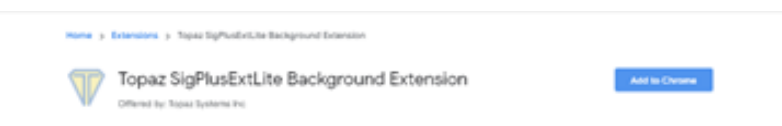

3. Click on the "Add extension" button in the confirmation dialog that is displayed.

<span id="page-3-2"></span>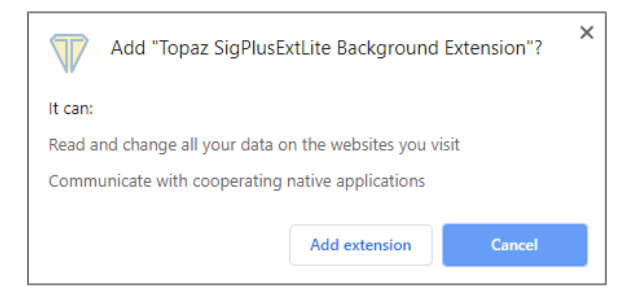

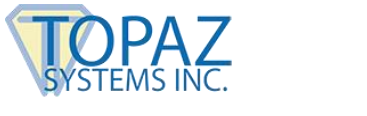

#### *3.2.2 – Mozilla Firefox*

Before installing the Firefox extension, it is advised to remove any previous version of the Topaz SigPlusExtLite extension from the Firefox Add-ons manager page, Extension section. After removing the older version, follow these steps to install the new extension:

1. Go to the Topaz "SigPlusExtLite" Background Extension page by navigating to, or copy and pasting the URL below into the Browser: **https://addons.mozilla.org/en-US/firefox/addon/topaz-sigplusextlite-extension/**

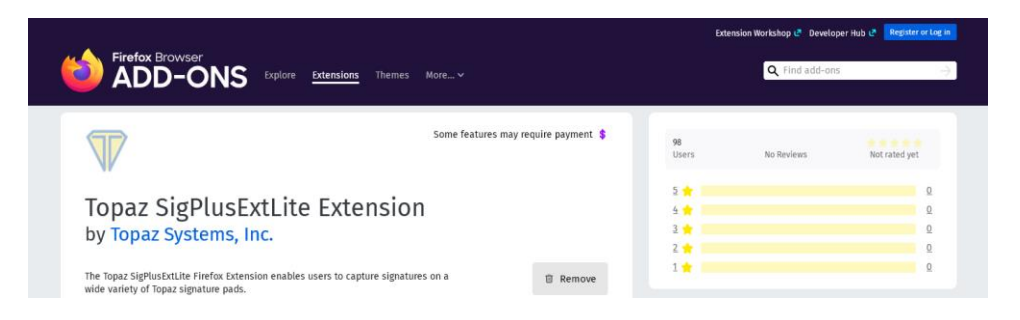

2. In the window that appears, click add to install the addon: Click "Okay, Got it" to complete the install.

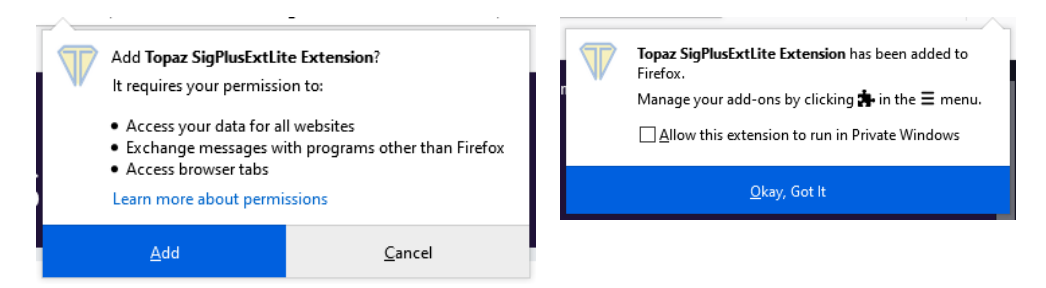

*Note:* 

<span id="page-4-0"></span>Step 2 has to be performed for all the Windows login accounts by logging into Windows *and starting the Firefox browser.*

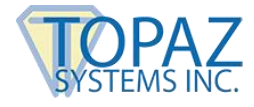

#### *3.2.3 – Microsoft Edge (Chromium)*

- 1. Start the Microsoft Edge (Chromium) Browser.
- 2. Go to the Topaz "SigPlusExtLite" Background Extension page by navigating to, or copy and pasting the URL below into the Browser: **[https://chrome.google.com/webstore/detail/topaz-sigplusextlite](https://chrome.google.com/webstore/detail/topaz-sigplusextlite-back/dhcpobccjkdnmibckgpejmbpmpembgco)[back/dhcpobccjkdnmibckgpejmbpmpembgco](https://chrome.google.com/webstore/detail/topaz-sigplusextlite-back/dhcpobccjkdnmibckgpejmbpmpembgco)**
- 3. A window showing the Chrome Extension will be displayed. Click the "Add to Chrome" button displayed on the top right of the page (see the screenshot below).

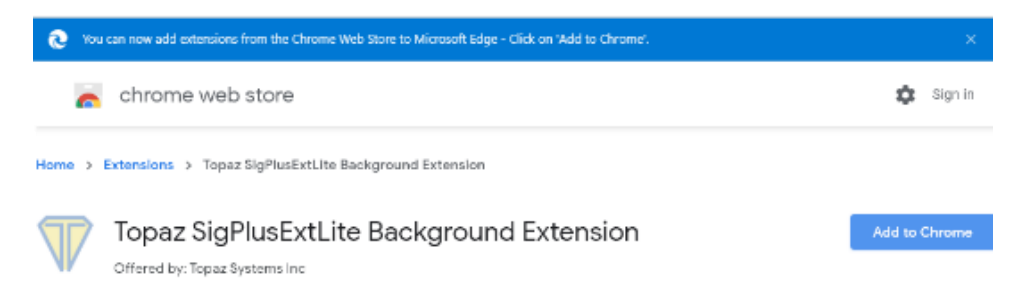

4. Click on the "Add extension" button in the confirmation dialog that is displayed.

<span id="page-5-0"></span>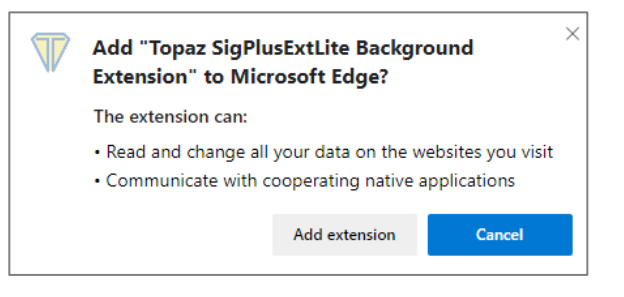

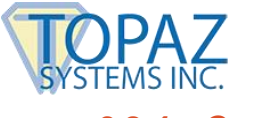

- *3.2.4 – Opera*
	- 1. Start the Opera Browser.
	- 2. Go to the Opera Add-ons page and install "Install Chrome Extensions" Add-on by navigating to, or copy and pasting the URL below into the Browser: **[https://addons.opera.com/en/extensions/details/download-chrome-extension-](https://addons.opera.com/en/extensions/details/download-chrome-extension-9/?display=en)[9/?display=en](https://addons.opera.com/en/extensions/details/download-chrome-extension-9/?display=en)**
	- 3. Click the "+ Add to Opera" button displayed on the top right of the page (see the screenshot below).

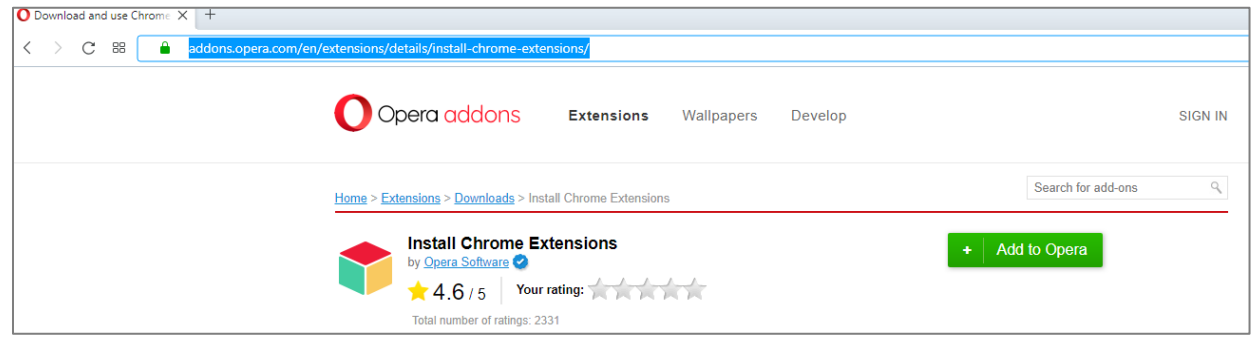

4. To view the installed extension type Ctrl+Shift+E or enable the extensions to be viewed in the sidebar: Settings > Sidebar > Manage sidebar > Enable Extensions (see the screenshot below).

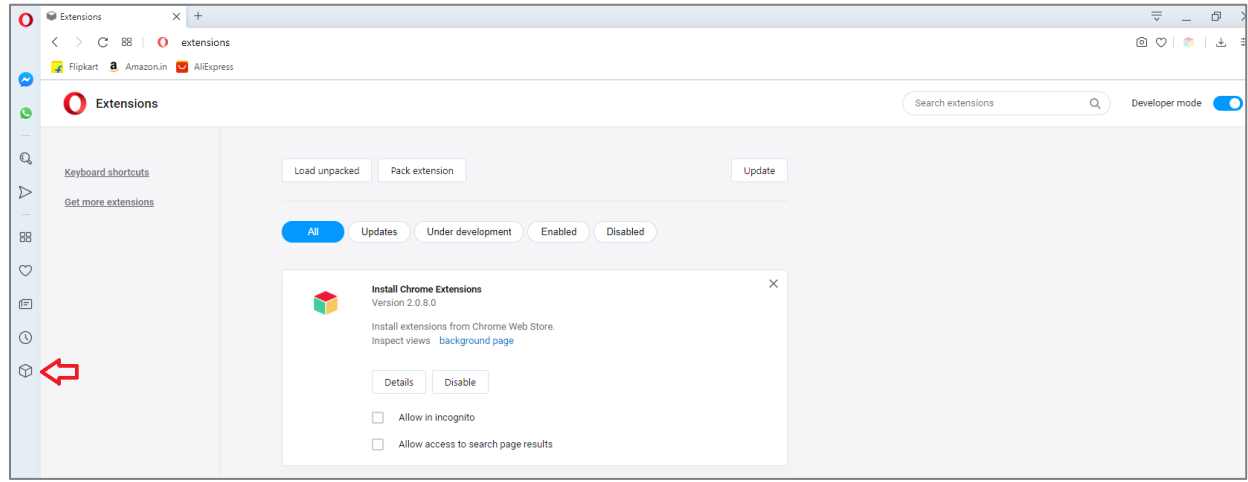

5. Go to the Topaz "SigPlusExtLite" Background Extension page on the Chrome web store by navigating to, or copy and pasting the URL below in the Browser: **[https://chrome.google.com/webstore/detail/topaz-sigplusextlite](https://chrome.google.com/webstore/detail/topaz-sigplusextlite-back/dhcpobccjkdnmibckgpejmbpmpembgco)[back/dhcpobccjkdnmibckgpejmbpmpembgco](https://chrome.google.com/webstore/detail/topaz-sigplusextlite-back/dhcpobccjkdnmibckgpejmbpmpembgco)**

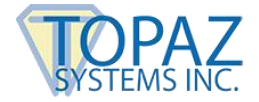

Add to Opera

6. Click on the "Add to Opera" button displayed on the top right of the page that is displayed (see the screenshot below).

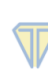

Topaz SigPlusExtLite Background Extension Offered by: Topaz Systems Inc

7. Click OK in the "Install Chrome Extensions" dialog that is displayed.

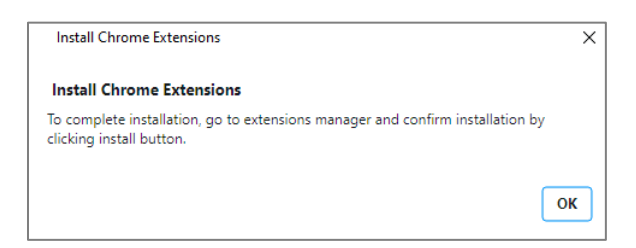

Home > Extensions > Topaz SigPlusExtLite Background Extension

8. Click on the "Install" button on the top right of the displayed page to install and enable the extension (see the screenshot below).

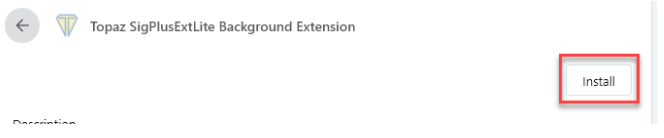

9. Finally, click on the "Yes, install" button in the confirmation dialog that is displayed (see the screenshot below).

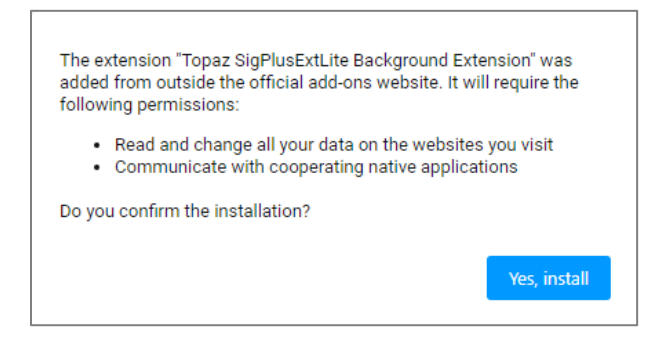

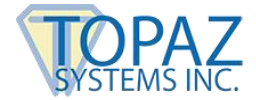

#### <span id="page-8-0"></span>**3.3 – Run the Sample Web Page**

After the SigPlusExtLite software and Extensions are installed and the Topaz Signature Pad or the GemView Device is connected to the client PC, launch Google Chrome, Mozilla Firefox, Opera or Microsoft Edge (Chromium) browser and navigate to the following pages for testing purposes:

- Sample 1 (For GemView Devices & Topaz Signature Pads): **[https://sigplusweb.com/sign\\_chrome\\_ff\\_sigplusextlite.html](https://sigplusweb.com/sign_chrome_ff_sigplusextlite.html)**
- Sample 2 (For GemView Devices): **[https://www.sigplusweb.com/SigPlusExtLite\\_Demo/sample1/SigPlusExtLiteDemo.](https://www.sigplusweb.com/SigPlusExtLite_Demo/sample1/SigPlusExtLiteDemo.html) [html](https://www.sigplusweb.com/SigPlusExtLite_Demo/sample1/SigPlusExtLiteDemo.html)**

Click the "Sign" button, and the signing window will appear as shown. Sign on your signature pad. To accept the signature, click the green checkmark icon. To clear the signing window and re-sign, click the blue clear icon. To cancel, click the red cancel icon.

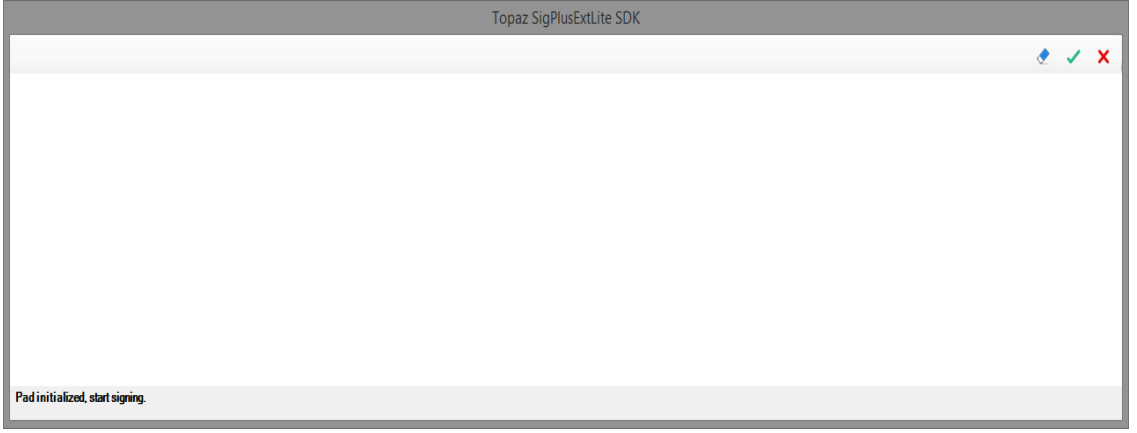